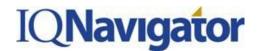

## JOB AID: IQNavigator First Time Users Login

This job highlights the key steps for users logging into the application for the first time.

All new users for IQNavigator will receive an email with "Welcome to IQNavigator" in the subject line. This email will contain a username and password along with a link to the IQNavigator website

| Hello Bob Smith, |                                                                                                    |
|------------------|----------------------------------------------------------------------------------------------------|
| Welcome to IQNa  | vigator! You may access the IQNavigator application using the username and password below.                                                                                                    |
| Your pas         | ername is: bobsmithtest<br>ssword is: welcome1<br>to your account <u>click here</u> (choose the IQNavigator Login button on the top right-hand corner of the screen)                                                    |
|                  | y to this email, it was automatically generated from an unmonitored mailbox. To contact Customer Support, please send<br><u>y@otho.iqnavigator.com</u> . Thank you for using lQNavigator. Powered by <b>lQNavigator</b> |

## To login for the first time, users should follow the instructions below:

 The user will need to click the URL and navigate to the website where they will input the username and password.

| <b>IQNavigator</b>                                |  |  |  |
|---------------------------------------------------|--|--|--|
| Welcome to IQNavigator 10.7                       |  |  |  |
| Please enter your username and password to begin. |  |  |  |
| Username                                          |  |  |  |
|                                                   |  |  |  |
| Password                                          |  |  |  |
|                                                   |  |  |  |
| Login                                             |  |  |  |
| Forgot Password? <u>Click here</u>                |  |  |  |
| Contact the IQNavigator support team              |  |  |  |
| Email: igcustomerservice@ignavigator.com          |  |  |  |
| Phone: 303.563.1555 or toll free 877.706.4394     |  |  |  |
|                                                   |  |  |  |
| IQNavigator Privacy Policy                        |  |  |  |

If you have questions or require assistance with the new application please call thelQNavigator Customer Service Desk at 1-877-706-4394 or send an e-mail to <u>iqcustomerservice@iqnavigator.com</u>.

## **IQNavigator**

## JOB AID: IQNavigator First Time Users Login

2. Then the user will need to accept the end user license agreement by clicking Yes. If this agreement is not accepted, the user will not be able to access the application.

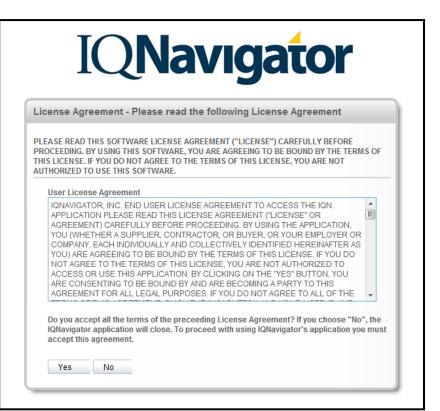

3. The user will be prompted to change their password. After a new password is created, the user must click Save Changes and then they will have system access. At this point, the password provided in the original email will be invalid.

| IQNav                                                                                                   | <b>/igator</b>                              |
|----------------------------------------------------------------------------------------------------|---------------------------------------------|
| Login Information for Test Test                                                                         |                                             |
| Your password needs to be changed. To change below.                                                     | your password, complete the required fields |
| Note: Passwords are case-sensitive, must be at l<br>one upper-case letter, one lower-case letter, one i |                                             |
| Username<br>testingtest                                                                                 |                                             |
| New Password*                                                                                           |                                             |
| Confirm New Password*                                                                                   |                                             |
| save changes cancel changes                                                                             |                                             |

If you have questions or require assistance with the new application please call the IQNavigator Customer Service Desk at 1-877-706-4394 or send an e-mail to <u>iqcustomerservice@iqnavigator.com</u>.